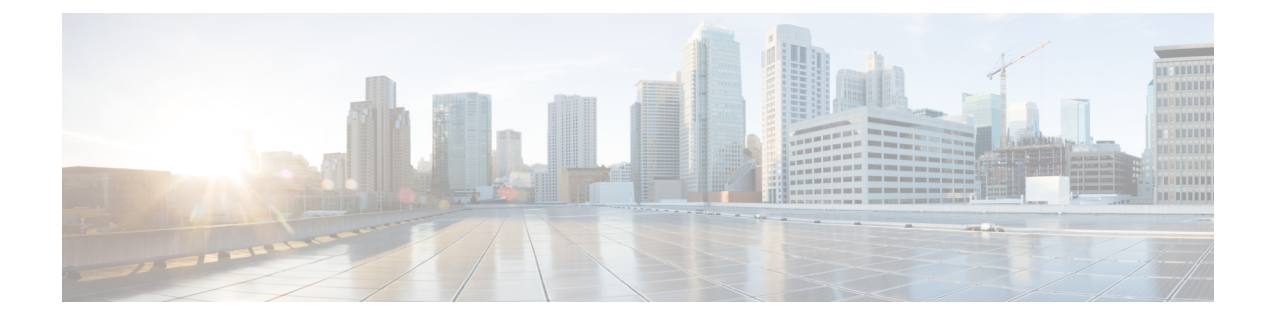

## レポート

- 概要 (1 [ページ\)](#page-0-0)
- [レポートのアクション](#page-1-0) (2 ページ)
- [テンプレート](#page-6-0) ヘルプの追加 (7 ページ)
- [レポート](#page-7-0) フィルタ (8 ページ)
- [レポート](#page-11-0) タイプ (12 ページ)
- [レポートの管理](#page-15-0) (16 ページ)
- [レポートの実行](#page-24-0) (25 ページ)
- [レポートのインポート](#page-28-0) (29 ページ)
- [レポートとフォルダのエクスポート](#page-30-0) (31 ページ)

### <span id="page-0-0"></span>概要

レポートには、レポート定義(データベースクエリー)から返されたデータが表示されます。 このデータは、データベース クエリから抽出され、さまざまな レポート ビュー - グリッド、 グラフとして - 表示できます。

レポート作成者のユーザ ロールを持つユーザは、ナビゲーション ページから **[**レポート (**Reports**)**]**をクリックして [レポート(Reports)] ページを開くことができます。

# (注)

レポート インターフェイスでのすべての操作は、レポートとフォルダに対するユーザ ロール とオブジェクト権限に基づきます。

レポート作成または編集に関する詳細については、「レポートの作成」の項を参照してくださ い。

#### 関連トピック

[レポートの作成](#page-15-1) (16 ページ)

### ストック レポート

シスコは、Unified IntelligenceCenterで使用する在庫レポートテンプレートを提供しています。 ストック レポートは Cisco.com からダウンロードできます。ストック レポート テンプレート には、Unified CCE データベースに保存されているデータが表示されます。

Unified Intelligence Center をインストールした後、インポート機能を使用してストック テンプ レートをインポートし、ビジネス要件に合わせてストックレポートをカスタマイズすることが できます。[名前を付けて保存(Save As)] オプションを使用してインポート済みストック テ ンプレートを複製し、カスタマイズすることができます。

ストック レポートには、デフォルトのグリッド ビューが 1 つあります。グラフ ビューも持っ ているストック レポートは、わずかしかありません。

 $\label{eq:1} \bigotimes_{\mathbb{Z}}\mathbb{Z}_{\mathbb{Z}}$ 

(注) ストックレポートテンプレートのローカライズはサポートされていません。

利用可能なストックレポートテンプレートは次のとおりです。

• 監査証跡 - Unified Intelligence Center サーバのエンティティに対して実行された作成、更 新、変更、および削除に関連したトランザクションの一連の監査記録を確認できます。

デフォルトでは、[システム管理者(SystemAdministrators)]以外、このレポートにアクセ スすることはできません。[システム管理者(System Administrators)] は、他の Unified Intelligence Center ユーザに権限を与えれば、このレポートを使用できます。

- グループアクセスの詳細 ダッシュボード、レポート、その他のリソースなどの Unified Intelligence Center リソースを使用するグループのアクセス権を表示します。
- リソースの所有権とアクセス ダッシュボード、レポート、その他のエンティティなどの Unified IntelligenceCenterリソースを使用するユーザのアクセス権と、ユーザの所有権に関 する情報を表示します。
- ユーザの監査ログ ログに記録されたユーザの詳細(名前と役割)、イベントの詳細、更 新された列、ユーザの詳細、およびその他の変更された詳細などのユーザの監査ログデー タを表示します。

詳細については、実行モードで [?] アイコン(テンプレートヘルプ)をクリックします。

### <span id="page-1-0"></span>レポートのアクション

レポートから実行できる各種アクションを次の表に示します。

(注) 一度に最大 10 個のタブを開くことができます。

 $\mathbf{l}$ 

#### 表 **<sup>1</sup> :** レポートのアクション

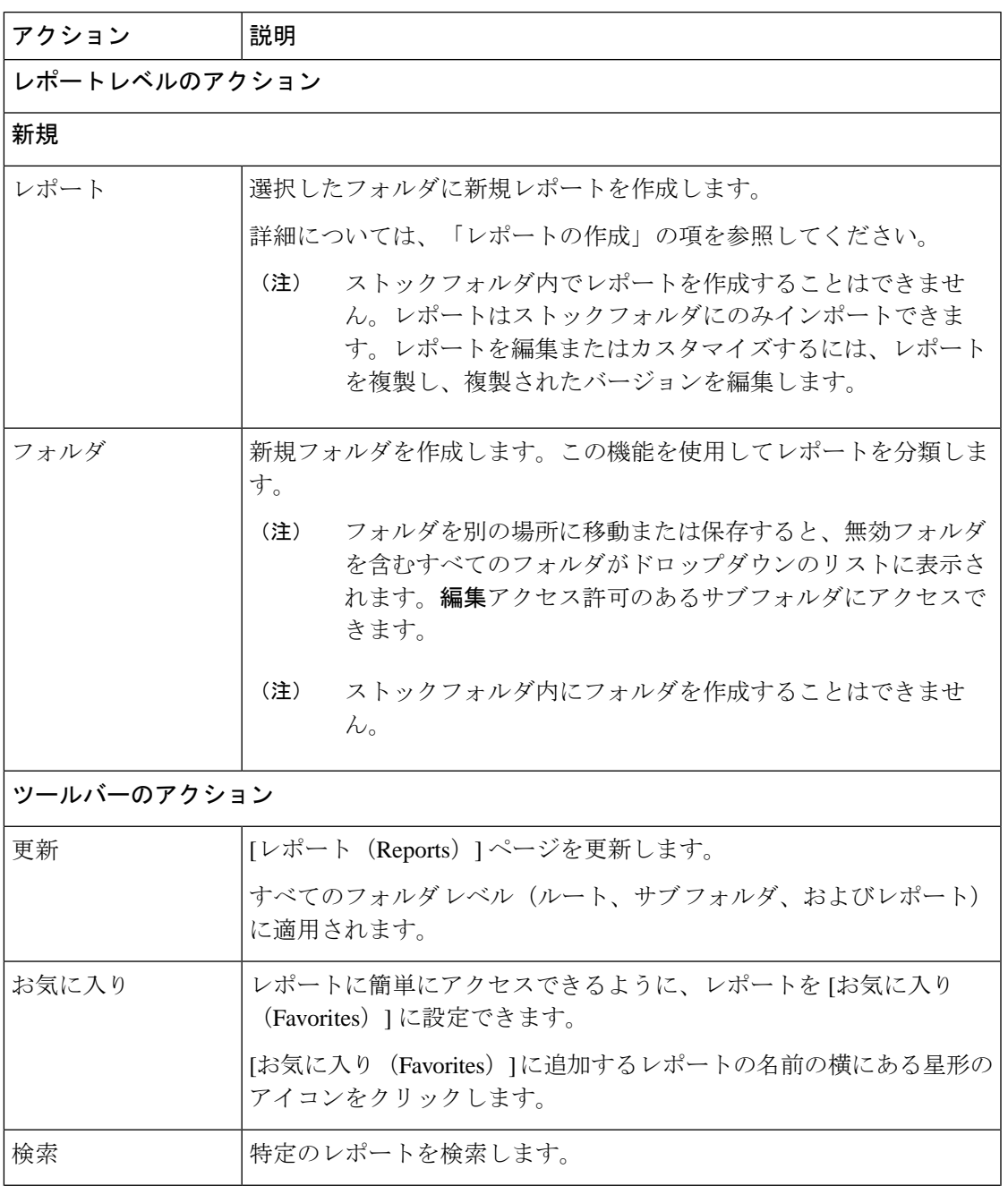

 $\overline{\phantom{a}}$ 

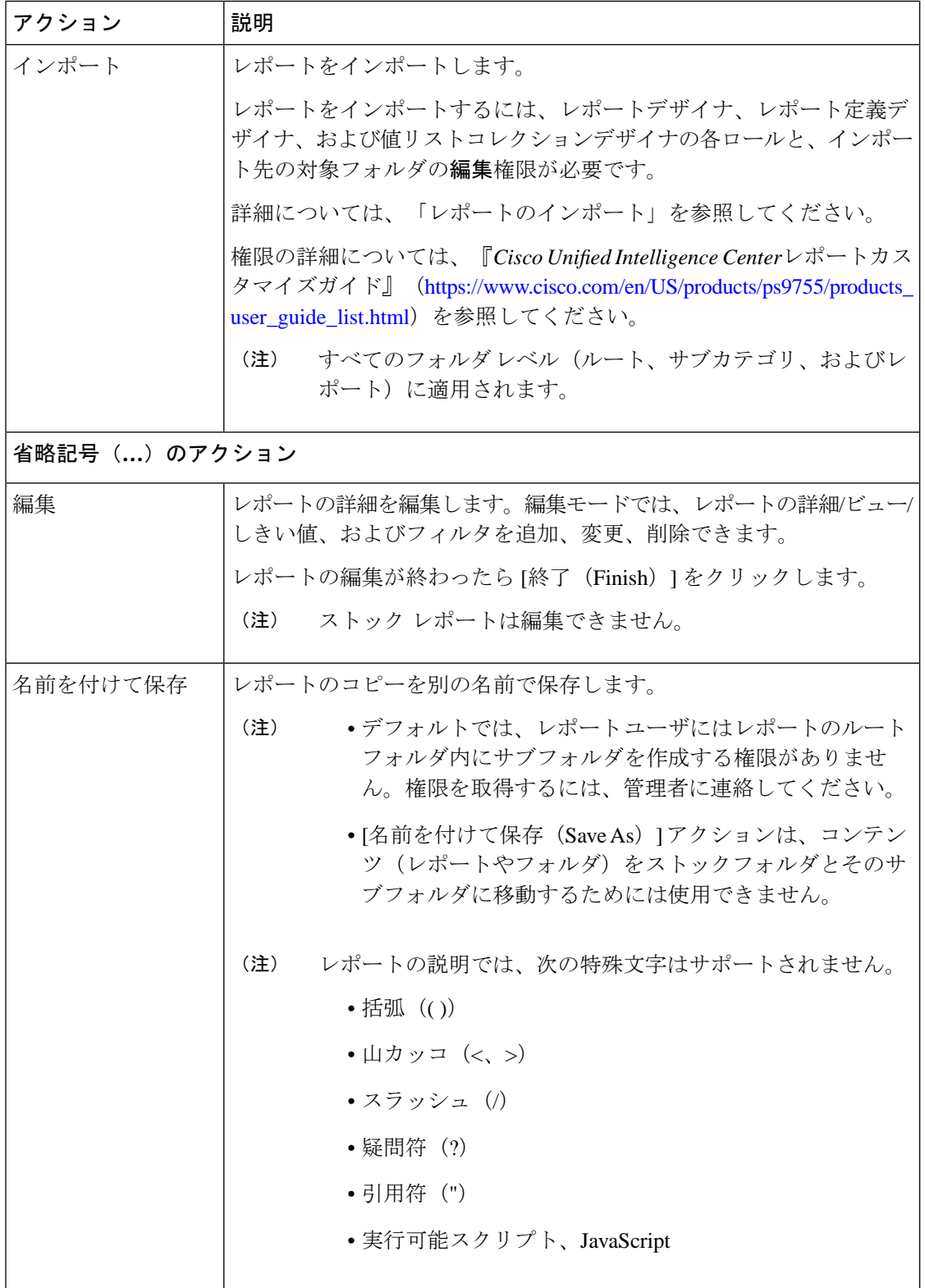

 $\mathbf{l}$ 

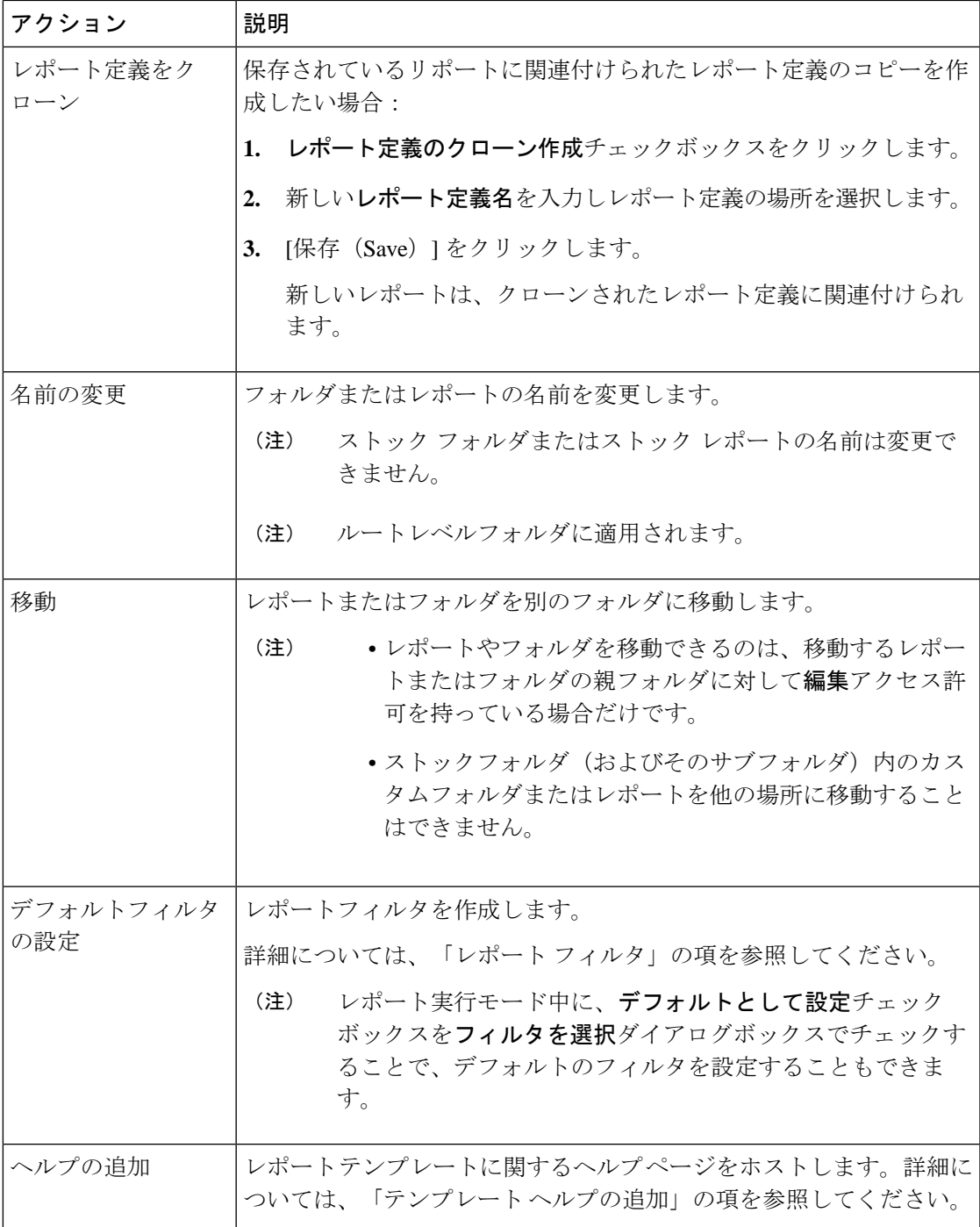

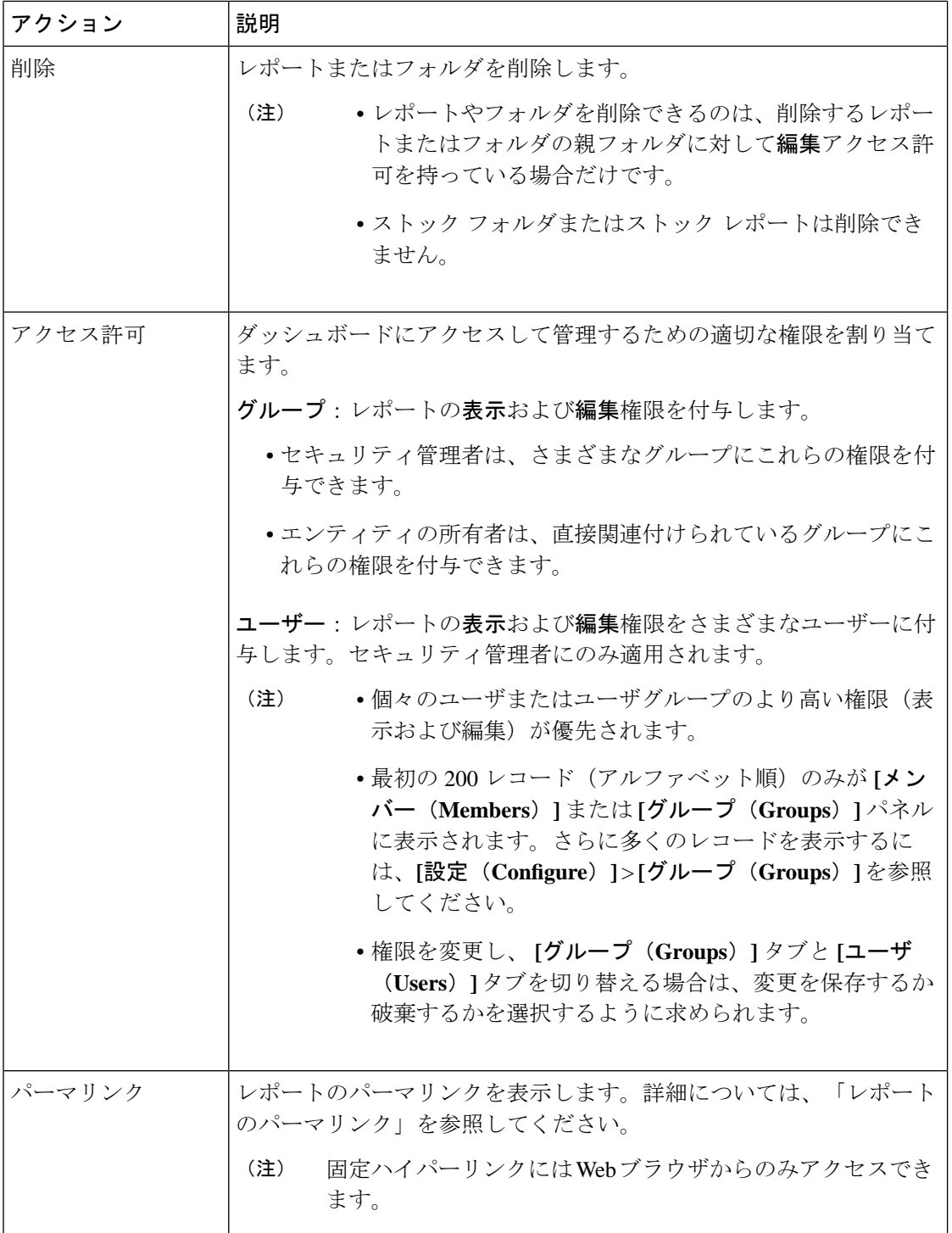

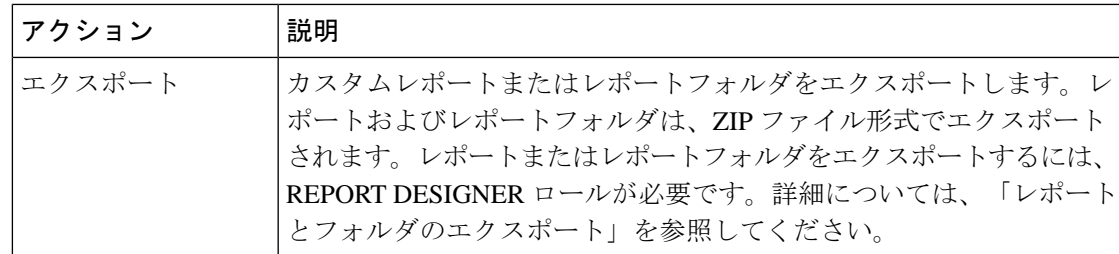

#### 関連トピック

```
レポートのパーマリンク
テンプレート ヘルプの追加 (7 ページ)
レポートの作成
レポートのインポート (29 ページ)
レポートとフォルダのエクスポート (31 ページ)
レポート フィルタ (8 ページ)
```
## <span id="page-6-0"></span>テンプレート ヘルプの追加

各 Cisco Unified Intelligence Center レポートに個別のヘルプファイルを設定できます。ヘルプ ページを個別にホストして、そのヘルプページの対象のレポートをポイントするか、またはヘ ルプ ページを作成してレポートとともにアップロードすることができます。

このヘルプのコンテンツはそのレポートに固有のものであり、次のような説明を含めることが できます。

- レポートの使用方法
- フィールドの説明
- フィールド間の関係の詳細
- レポート データの解釈方法
- その他のレポート関連情報

zip ファイルのみをアップロードできます。ZIP ファイルには、複数の HTML ファイルを含め ることができます。HTML ページのコンテンツは、イメージを含むリッチ テキストをサポー トします。

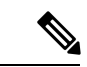

(注) ヘルプ ファイルは、ビデオやその他のインタラクティブ コンテンツをサポートしません。

レポートにヘルプ ページを設定するには、次の手順を実行します。

#### 手順

- ステップ **1** 左側のナビゲーション ウィンドウで、**[**レポート(**Reports**)**]** をクリックします。
- ステップ **2** ヘルプ ページを作成するレポート行の横にある […(省略記号)] アイコンをクリックし、**[**ヘ ルプの追加(**Add Help**)**]** をクリックします。
- ステップ **3 [**ヘルプの追加(**Add Help**)**]**ダイアログボックスで、次の操作を実行します。
	- レポートのヘルプとして外部ヘルプページを設定するには、[URL]オプションを選択し、 外部 URL の場所を入力します。
	- ヘルプファイルをアップロードする場合は、ファイルを選ぶオプションを選択してブラウ ズをクリックし (HTML ファイルで) ZIP ファイルをアップロードする。
- ステップ **4** ファイルをアップロードした後、**[**保存(**Save**)**]** をクリックします。
	- レポートを実行するときは、レポートツールバーの「?」アイコンをクリックして設 定されたヘルプファイルを表示します。 (注)

関連トピック

[レポートに関するヘルプの表示](cuic_b_user-guide-1201_chapter7.pdf#nameddest=unique_33)

### <span id="page-7-0"></span>レポート フィルタ

### フィルタの種類

Unified Intelligence Center のレポート フィルタは、データを選択的に表示するために使用しま す。フィルタを定義し、レポートに表示するデータをフィルタ処理できます。[フィルタ (Filter) ] ページを表示するには 2 とおりの方法があります。

- レポートの生成前:レポートの作成時に、アクション > デフォルトフィルタの定義オプ ションを利用して、デフォルトのフィルタ値を絞り込むことができます。
- レポートの生成後:フィルタアイコンを使用してフィルタ値を絞り込むことができます。

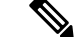

レポートフィルタの選択時に、レポートデザイナで **[**レポートの 実行中にフィルタをスキップする(**Skip filter during the report execution**)**]** チェックボックスをオンにした場合は、フィルタを 表示できません。 (注)

Cisco Unified Intelligence Center では、次のタイプのレポートフィルタがサポートされます。

• 日時

- 主要な条件
- フィールド フィルタ
- パラメータ

フィルタパラメータは、選択したクエリタイプに基づいて、そのレポートのレポート定義に基 づいて表示されます。

#### 表 **2 :** フィルタのタブ

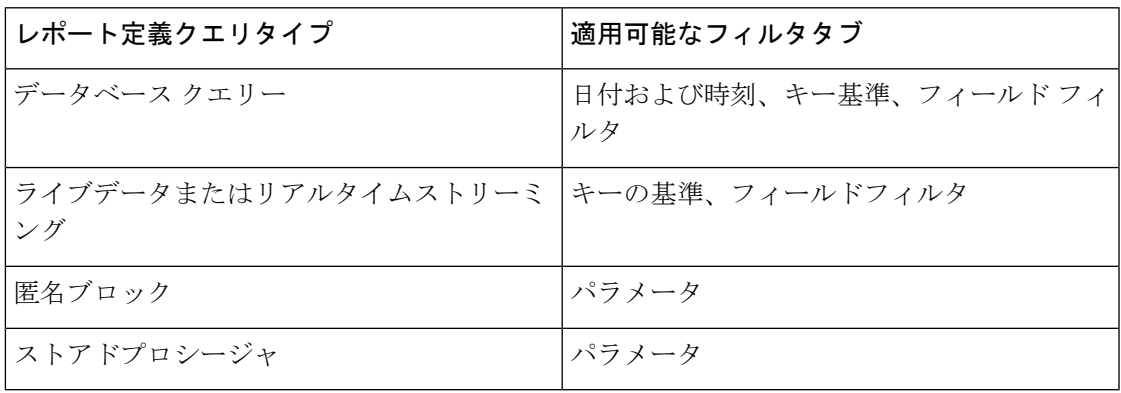

日時

- (注)
- 新しいレポートの場合、および既存のレポートの実行時に日時フィルタを選択できます。 日時フィルタは、リアルタイム レポートおよびライブ データ レポートには適用されませ  $h_{\rm o}$ 
	- Cisco Unified Intelligence Center はブラウザのロケールを使用してフィルタ ページに日時形 式を表示します。Cisco Unified Intelligence Center がブラウザのロケールの言語をサポート していない場合、Cisco Unified Intelligence Center アプリケーションで選択されているロケー ルが使用されます。

レポートに日時フィルタを設定するには、次の手順を実行します。

- ステップ **1** レポートを作成した後で、省略記号のアクションから[デフォルトフィルタの設定(SetDefault Filter)] をクリックします。
- ステップ **2** [日時(Date & Time)] フィルタ ウィザードで、[日付範囲(Date Range)] と [時間範囲(Time Range)] オプションを選択します。
- [日付範囲(Date Range)] と [時間範囲(Time Range)] フィルタに使用可能なオプション は事前に定義されています。
- [カスタム(Custom)] オプションを選択すると、[日付範囲(Date Range)] と [時間範囲 (Time Range)] の詳細をカスタマイズできます。

時間間隔が1日以上開いている場合にのみ、曜日を選択できます([曜日(Days)] > [カス タム(Custom)])。

匿名ブロックのクエリータイプに基づくレポートには、曜日を選択できません。詳細につ いては、『*Cisco Unified Intelligence Center* レポートカスタマイズガイド』 ([https://www.cisco.com/c/ja\\_jp/support/customer-collaboration/unified-intelligence-center/products-user-guide-list.html](https://www.cisco.com/c/en/us/support/customer-collaboration/unified-intelligence-center/products-user-guide-list.html)) を参照してください。

- ステップ **3** レポート実行中にフィルタ選択をスキップする場合は、レポートの実行中にフィルタをスキッ プする チェックボックスをオンにします。
	- [フィルタを選択(Choose Filter)] ダイアログボックス(レポート実行モード)で、 [デフォルトとして設定する(Set as Default)] チェックボックスをオンにすると、レ ポートフィルタがデフォルトとして設定されます。 (注)

ステップ4 [次へ (Next) ] をクリックします。

### 主要な条件

値リストまたはコレクションを選択するには、フィルタの[キー基準(KeyCriteria)]タブを使 用します。コレクションとは、事前に設定された値のグループです。

[キー基準(Key Criteria)] フィールドは事前に定義されたフィルタで、レポート定義で定義さ れている場合にフィルタ画面に表示されます。 (注)

キー基準フィルタを設定するには、次の手順を実行します。

- ステップ **1** レポートを作成した後で、省略記号のアクションから[デフォルトフィルタの設定(SetDefault Filter)] をクリックします。
- ステップ **2** [日時(Date & Time)] フィルタ ウィザードで、[日付範囲(Date Range)] と [時間範囲(Time Range)] オプションを選択し、[次へ(Next)] をクリックします。
- ステップ **3** [キー基準(Key Criteria)] フィルタ ウィザードで、[使用可能(Available)] 選択ボックスから コレクションまたは値を選択します。
- ステップ **4** 矢印キーを使用して、選択したコレクションまたは値を [選択済み(Selected)] 選択ボックス に移動します。
- ステップ **5** また、複数のコレクションや値を選択することもできます。
- ステップ6 [次へ (Next) ] をクリックします。

#### フィールド フィルタ

レポート内のフィールドをフィルタリングするには、[フィールドフィルタ(FieldFilters)]タ ブを使用します。選択したフィールド タイプ(日付、数値/10 進数、ブール、または文字列) に基づいて異なる演算子を使用できます。たとえば、2 分を超えてキュー内にあるコール、ま たは保留状態にあるすべてのエージェントをフィルタリングし、重要度の低い情報を除外する ことができます。

次のようにレポートにフィールド フィルタを設定できます。 (注)

- SQL クエリー ベースのレポートに対してのみ。
- テキスト、日付、ブール、または 10 進数フィールドをフィルタリングする。

フィールドフィルタを設定するには、次の手順を実行します。

#### 手順

- ステップ **1** レポートを作成した後で、省略記号のアクションから[デフォルトフィルタの設定(SetDefault Filter)] をクリックします。
- ステップ **2** [日時(Date & Time)] フィルタ ウィザードで、[日付範囲(Date Range)] と [時間範囲(Time Range)] オプションを選択し、[次へ(Next)] をクリックします。
- ステップ3 [キー基準 (Key Criteria) ] フィルタ ウィザードで、[使用可能 (Available) ] 選択ボックスから コレクションまたは値を選択し、[次へ(Next)] をクリックします。
- ステップ **4** [フィルタ フィールド(Field Filters)] ウィザードで、次の基準に従ってフィルタを選択しま す。

フィルタ基準または演算子は選択したフィールド タイプ(日付、数値/10 進数、ブール、また は文字列)によって異なります。

• [日付(Date)] の場合、[日付範囲(Date Range)] フィルタで使用可能なオプションは事 前に定義されています。[日付範囲(DateRange)]ドロップダウンリストを使用し、[カス タム(Custom)]、[今日(Today)]、[前日(Yesterday)]、[今週(This Week)]、[前週 (LastWeek)]、[今月(This Month)]、[前月(Last Month)]、[年度累計(Yearto Date)]、 または [前年 (Last Year) ] から選択します。

ユーザが [カレンダー (Calendar) ]、[時間範囲 (Time Range) ]、および [曜日 (Days) ] の特定の曜日をカスタマイズできるのは、[カスタム(Custom)] のみです。

- [10進数(DECIMAL)]の場合、[次の値と等しい(EqualTo)]、[次の値と等しくない(Not Equal To) ]、[次の値より小さい (Less Than) ]、[次の値以下 (Less Than or Equal To) ]、 または [次の値より大きい (Greater Than) ] から演算子を選択して値を入力します。たと えば、演算子 [次の値より大きい(Greater Than)] を選択して、値に「16.5」を入力しま す。
- [文字列(String)] の場合、[次の値と等しい(Equal To)]、[次の値と等しくない(Not Equal To) ]、または [一致 (Matches) ] から演算子を選択して文字列に値を入力します。 たとえば、[一致(Matches)] 演算子を選択して、値に「Team Green」と入力します。
	- [演算子 (Operator) ] として [一致 (Matches) ] を選択した場合は、文字列フィールド に一致する SQL パターンを指定する必要があります。システムにより、文字列の先 頭と末尾にワイルドカード文字%が自動的に付加されます。文字列の間で SQL のワ イルド カード パターンを使用することもできます。
	- •フィルタ フィールドが [値リスト (Value List) 1と関連付けられている場合は、フィ ルタリングする値を指定するか、あるいは 1 つ、すべて、または複数の項目を [選択 済み (Selected) 1列に移動します。
	- 先頭または末尾にスペースのあるレポートデータレコードをフィルタリングする には、一致(Matches)演算子のみを使用します。統一されたインテリジェンス センターが SQL クエリを実行する前にフィルタ基準をトリムし、一致する結果 をフェッチしないシナリオでは同等演算子または等しくない演算子を使用しない でください。 (注)
- [ブール(Boolean)] の場合は、[演算子(Operator) リストから [True] または [False] を選 択します。
- ステップ **5** [演算子(Operator)] ドロップダウン リストを使用して、基準を選択します。
	- 演算子の [一致(Matches)] を選択した場合、MicrosoftSQL ワイルドカード パターン を使用してデータをフィルタリングできます。ワイルドカード文字の **%** が、データ のフィルタリングに使用されるすべての文字列の先頭と末尾に追加されます。 (注)
- ステップ **6** [値(Value)] フィールドに、フィールド内のデータをフィルタリングする基準となる値を入 力します。
- <span id="page-11-0"></span>ステップ7 [実行 (Run) ] をクリックします。

### レポート タイプ

レポートには、クエリー タイプに基づいた 3 つのタイプがあります。

- 履歴レポート
- リアルタイム レポート
- ライブ データ レポート

#### レポートのコンポーネント

これらのレポートは、次のコンポーネントで構成されています。

• データソース

データソースは、レポートのデータを含むソースを定義します。Unified IntelligenceCenter は、Microsoft SQL Server、IBM Informix、ストリーミングの 3 種類のデータ ソースをサ ポートしています。データソースは事前設定されているはずです。事前設定されない場合 は、管理者に連絡し、適切なデータ ソースを設定してください。

• レポート定義

各レポートには、レポート定義があります。これは、各レポート テンプレートに対し、 データがどのようにデータソースから取得されるかを表します。データの取得方法(シン プルな MS SQL クエリー、ストアド プロシージャ クエリー、リアルタイム ストリーミン グ、または匿名ブロッククエリー)を指定するのに加えて、レポート定義には、取得され たデータセットが含まれます。これには、フィールド、フィルタ、数式、リフレッシュ レート、およびレポートのキー基準フィールドがあります。

• レポート

レポートには、レポート定義から返されたデータが表示されます。このデータはデータ ベース クエリーによって抽出されます。

• タイム ゾーン変換

タイムゾーン変換は、ユーザとデータソースのタイムゾーンが異なる場合に行われます。

データベース クエリー レポートでの夏時間の考慮:レポートがフィルタリングされる際 のタイムゾーン変換には、日付範囲開始時点での夏時間オフセットが考慮されます。夏時 間への切り替えがフィルタの日付時間範囲の途中で発生した場合には、ユーザとデータ ソースのタイム ゾーンが異なっていても、タイム ゾーンのオフセットは正しく計算され ません。このようなときは、夏時間への切り替えの前と後で別々のレポート呼び出しが実 行されるように時間フィルタを分割する必要があります。

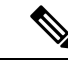

夏時間オフセットは、最新のシステム タイム ゾーン ライブラリ を基準にしています。 (注)

サマータイム開始日または終了日(データが録音されたとき) は、SQL データベースのタイムゾーン値の変更によって、(レ ポート出力)で追加の行を作成します。これは、任意のテンプ レートレポート、またこれらのテンプレートレポートで使用する 任意のクエリの種類 (匿名ブロック、データベースクエリ、保存 済みの処理、リアルタイムストリーミング) にも適用されます。 SQLでタイムゾーン値が変更されていることを確認するには、[レ ポートサマリ] ページの [レポートのオプション] アイコンを使用 して、AW ノードの SQL コマンドを実行してタイムゾーンの変更 を検証します。 (注)

例 **1**:

ユーザのタイム ゾーン:オーストラリア/シドニー

データ ソースのタイム ゾーン:アメリカ/ニューヨーク

夏時間への切り替え:シドニーでは 2013-10-06 02:00 a.m. に 1 時間追加。ニュー ヨークではすでに夏時間 1 時間追加を適用済み

ユーザが選択したフィルタ:2013-10-06 ~ 2013-10-06、12:00 a.m. ~ 11:59 p.m.

データ ソースのタイム ゾーンで形成されたクエリー:2013-10-05 10:00:00 a.m.  $\sim$  2013-10-06 09:59:59 a.m.

ユーザのタイム ゾーンで表示されるレポート:2013-10-06 12:00 a.m. ~ 2013-10-07 12:59 a.m.

この場合、シドニーの夏時間は日付範囲の開始時点では適用されておらず日付範囲の終了 時点では適用されているので、レポートには 1 時間追加されたデータが表示されます。

例 **2**:

ユーザのタイム ゾーン:オーストラリア/シドニー データ ソースのタイム ゾーン:アメリカ/ニューヨーク

夏時間への切り替え:シドニーでは 2013-10-06 02:00 a.m. に 1 時間追加を適用。 ニューヨークではすでに夏時間 1 時間追加を適用済み

選択されたフィルタ: 2013-10-06 ~ 2013-10-10、03:00 a.m. ~ 11:59 p.m.

データ ソースのタイム ゾーンで形成されたクエリー:2013-10-05 12:00:00 p.m.  $\sim$  2013-10-06 08:59:59 a.m.

ユーザのタイム ゾーンで表示されるレポート:2013-10-06 03:00 a.m. ~ 2013-10-06 11:59 p.m.

この場合、日付範囲期間内に夏時間への切り替えが行われないため、通常の変換が実行さ れます。

#### 例 **3**:

ユーザのタイム ゾーン:アメリカ/ニューヨーク

データ ソースのタイム ゾーン:IST

夏時間への切り替え:ニューヨークでは、2013-03-03 02:00 a.m.に夏時間 1 時間 追加、2013-11-03 02:00 a.m.に解除。IST では夏時間なし。

ユーザが選択したフィルタ:2013-11-03 ~ 2013-11-03、01:30 a.m. ~ 05:30 p.m.

データ ソースのタイム ゾーンで形成されたクエリー:2013-11-03 11:00:00 a.m.  $\sim$  2013-11-03 02:59:59 a.m.

ユーザのタイム ゾーンで表示されるレポート:2013-11-03 01:30 a.m. ~ 2013-11-03 04:30 p.m.

この場合、ニューヨークの夏時間は日付範囲の開始時点では適用されており日付範囲の終 了時点では解除されているので、レポートには1時間差し引いたデータが表示されます。

• レポート ビュー

レポートは(グリッドおよびチャートなどの)さまざまな形式で表示できます。各ビュー に個別のフィールドを設定できます。1 つのレポートに複数のビューを混在させることが できます。

• レポートのヘルプ

レポート専用のヘルプページを含めることができます。詳細については、「テンプレート ヘルプの追加」の項を参照してください。

#### 関連トピック

[テンプレート](#page-6-0) ヘルプの追加 (7 ページ)

### 履歴レポートおよびリアルタイム レポート

履歴レポート:履歴データソースからデータを取得します。レポートには、デフォルトでは 15 分の更新間隔で間隔データが入力されます。履歴レポートには最大 8,000 行の上限がありま す。

リアルタイムレポート:リアルタイムデータソースからデータを取得します。レポートには、 デフォルトでは 15 秒の更新間隔で間隔データが入力されます。リアルタイム レポートには最 大 3,000 行の上限があります。

Cisco Unified Intelligence Center の履歴およびリアルタイム レポートの実行時に、次の操作を行 うことができます。

- レポート内のデータにフィルタを適用する
- レポートのビューをグリッドからゲージまたはグラフに変更する

$$
\theta
$$

事前定義されたグリッド、ゲージ、グラフビューのいずれかを選 択できます。 ビューの作成/編集の詳細については、「レポート ビュー」を参 照してください。 (注)

• レポートを変更する。

#### 関連トピック

[レポート](#page-16-0) ビュー (17 ページ)

### ライブ データ レポート

ライブデータレポート:ストリーミングデータソースからデータを取得します。ライブデー タ レポートはグリッド ビューのみサポートします。

ライブ データ レポートでは、システム時刻の変更への自動的な対応は行われません。サーバ またはクライアントの時刻が変更または調整された場合、期間フィールドの値を正確に表示す るにはレポートを更新する必要があります。たとえば、夏時間(DST)に切り替わったとき、 アクティブなライブ データ レポートの期間フィールドには正しい値が表示されません。ライ ブ データ レポートを更新してアップデートする必要があります。 (注)

### <span id="page-15-1"></span><span id="page-15-0"></span>レポートの管理

### レポートの作成

レポートインターフェイスでのすべての操作は、レポートとカテゴリに対するユーザの役割と オブジェクト権限に基づきます。

デフォルトでは、レポートユーザには [レポート (Reports) ] の下にサブフォルダを作成する アクセス許可がありません。管理者がサブフォルダを作成し、アクセス権を付与します。 (注)

新しいレポートを作成するには、次の手順を実行します。

#### 手順

ステップ1 左側のナビゲーション ペインで、レポートをクリックします。

- ステップ **2** レポートを作成するフォルダに移動します。
- **ステップ3** [レポート (Reports) 1ツールバーから、[新規 (New) 1>[レポート (Report) 1をクリックし ます。

既存のレポートを編集するには、そのレポートに移動し、レポートの横にある[…(省略記号)] アイコンをクリックして [編集(Edit)] をクリックします。

ステップ4 [新しいレポートの作成 (Create New Report) ] ウィンドウで、レポートの[名前(Name)] と [説明 (Description) ] を入力します。

(注) レポート名は、Cisco Unified Intelligence Center 内で一意にする必要があります。

- **ステップ5** [次へ (Next) ] をクリックします。
- ステップ **6** 基本的な詳細 タブで、レポートの詳細を入力または選択します。

(注) 矢印を使用して適切なレポート定義を選択します。

- **ステップ1** [次へ (Next) ] をクリックします。
- ステップ **8** ビューの管理 タブで、レポートビューを作成して 次をクリックします。 詳細については、「レポートビュー」を参照してください。

ステップ **9** しきい値 タブで、レポートのしきい値を作成して完了をクリックします。 詳細については、「レポートのしきい値」の項を参照してください。 新しく作成されたレポートは、レポートページに一覧されます。

#### 関連トピック

[レポート](#page-7-0) フィルタ (8 ページ) [レポート](#page-16-0) ビュー (17 ページ) [レポートのしきい値](#page-22-0) (23 ページ)

<span id="page-16-0"></span>レポート ビュー

レポート ビューには次の 2 つのタイプがあります。

- グリッド ビュー
- グラフ ビュー

手動で作成したレポートビューのいずれかに現在関連付けられているレポート定義フィールド は、削除しないでください。削除した場合、レポートを保存するには、手動で作成したすべて のレポート ビューにデータ フィールドを再適用する必要があります。 デフォルトのグリッドビューでは、削除されたフィールドは[データフィールド(DataFields) 1 リストから自動的に削除され、そのほかのフィールドは [選択済みのフィールド (Selected Field) 1リストに保持されます。そのため、レポートを保存するための追加アクションは不要 です。 (注)

#### グリッド ビューの作成

グリッドはデータを行と列の表形式で表します。デフォルトでは、シスコのストックレポート には1つのグリッド ビューがあります。カスタム レポートの場合は、[レポート定義(Report Definition) | で SQL クエリーからデフォルト グリッドが作成されます。

(注) ライブ データ レポートではグループ化とフォント サイズはサポートされていません。

レポートの作成または編集中にグリッド ビューを作成できます。 グリッド ビューを作成するには、次の手順を実行します。

#### 手順

- ステップ **1** レポートを作成または編集します。
- ステップ **2** [基本詳細] 画面でレポートの詳細を入力し、[次へ(Next)] をクリックします。 [ビューの管理] 画面にデフォルトのグリッドビューが表示されます。
	- レポートのパーマリンクには、レポートの基準を入力した後にのみアクセスできま す。レポートパーマリンクを使用すると、他のユーザとレポートを共有したり、他の ユーザのレポートを表示することができます。詳細については、「レポートのパーマ リンク」を参照してください。 (注)
- ステップ **3** デフォルトビューを編集したり([アクション(Actions)]列>[ビューの編集(EditView)])、 または [新規作成(Create New)] > [グリッド ビュー(Grid view)] をクリックして新しいグ リッド ビューを作成できます。

グリッドビューの編集 または 新しいグリッドビュー 画面は編集または作成の選択に応じて表 示されます。

ステップ **4** [名前(Name)] フィールドと [説明(Description)] フィールドにそれぞれ入力します。 (注) グリッドビューの [名前(Name)] に許容される最大長は 50 文字です。

- ステップ **5** [フォント(Font)]選択ボックスで、グリッドデータを表示するフォントサイズをリストから 選択します。
- ステップ **6** 矢印ボタンを使用して、[使用可能(Available)] 値のリスト ボックスからフィールドを選択 し、[選択済み(Selected)] フィールド リストに移動します。
- ステップ **7** グリッド ビューの表示を改善するには、次の機能を使用できます。
	- [ヘッダー (Header) ]: 選択したフィールドのヘッダーを追加 (+) または削除(-)する には、この機能を使用します。これは、フィールド セットを分類するのに役立ちます。
		- 空のヘッダーを含むビューは保存できません。 (注)

- [編集(Edit)]アイコン:[選択済み(Selected)]の値のリストボックスで、選択したフィー ルドの [表示名(Display Name)] と [列の幅(Column Width)] を編集する場合は [編集 (Edit) ]アイコン(フィールド値にカーソルを合わせる)をクリックし、[完了(Done)] をクリックします。
	- [ヘッダー (Header) ] フィールドで編集できるのは、[表示名 (Display Name) ] のみです。 (注)
- [フィールドでグリッドをソートする(Sort Grid byField)]:選択したレポート列を昇順ま たは降順にソートするには、[フィールドでグリッドをソートする(Sort Grid by Field)] チェックボックスをオンにします。このチェックボックスをオンにすると、[選択済み (Selected)]の値のリストボックスからドロップダウンリストに値を挿入できます。並べ 替えには 1 つの値のみを選択できます。
- ステップ8 [保存 (Save) ] をクリックします。 レポートビュー画面が表示されます。
- ステップ **9** [Finish] をクリックします。

#### <span id="page-18-0"></span>グラフ ビューの作成

Cisco Unified Intelligence Center は次のグラフの種類をサポートしています。

- 棒グラフ 棒グラフは非連続のイベントを表します。傾向よりイベント間の差異を表現す るのに向いています。棒グラフは垂直方向に並び、水平に積み重ねたり、上下にグループ 化したりすることも可能です。
- 円グラフ 円グラフでは、全体に対する比率として量を表します。円はデータの 100% を 表し、各量はそれぞれに応じた扇形で表します。円グラフは、10進数または数値のフィー ルドのみを対象とします。1つの円グラフでは50個を超える扇形は対応できません。デー タ セットとグラフ エディタの選択により 50 を超える扇形を使用して円グラフを生成する と、エラーが発生します。

ドーナツ グラフは円グラフのもう 1 つの表示方法です。

Cisco Unified Intelligence Center 12.0 以降 へのアップグレード後は、以前のリリー スのレポートビューに存在する空のヘッダーは移行されません。

- 縦棒グラフ 縦棒グラフは非連続のイベントを表します。傾向よりイベント間の差異を表 現するのに向いています。縦棒グラフは水平方向に並び、垂直に積み重ねたり、左右にグ ループ化したりすることも可能です。
- ダイヤルゲージ**/**数値-ゲージチャートは、定義されたしきい値に従ってレポート結果のダ イヤル表示を表示します。

数値グラフは、定義されたしきい値に従って強調された数値形式でレポートの結果を表示 します。

• 折れ線グラフ - 折れ線グラフは、連続する数量の共通の目盛りに対する経時的な変化を表 します。折れ線グラフを使用して傾向を表示します。

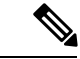

- ライブ データ レポートはグラフ ビューをサポートしていません。 (注)
	- 垂直方向のグラフでは、キリル文字の場合、[横軸(Horizontal Axis)] フィールドのデー タラベルが非表示になったり、文字化けしたりすることがあります。これは既知の制限事 項です。したがって、キリル文字には水平方向のグラフを使用します。

グラフ ビューを作成するには、次の手順を実行します。

- ステップ **1** レポートを作成または編集します。
- ステップ **2** [基本詳細] 画面でレポートの詳細を入力し、[次へ(Next)] をクリックします。 [ビューの管理] 画面にデフォルトのグリッドビューが表示されます。
	- レポートのパーマリンクには、レポートの基準を入力した後にのみアクセスできま す。レポートパーマリンクを使用すると、他のユーザとレポートを共有したり、他の ユーザのレポートを表示することができます。詳細については、「レポートのパーマ リンク」を参照してください。 (注)
- ステップ **3** [新規作成(Create New)] > [グラフ ビュー(Chart view)] をクリックします。
- ステップ **4 [**新しいチャートビューを作成する(**Create New Chart View**)**]**画面で、必要なチャートタイプ をクリックします。詳細については、「グラフ の種類」を参照してください。
- ステップ **5** チャート情報として [名前(Name)] および [説明(Description)] を入力し、[次へ(Next)] をクリックします。

チャートビューの [名前(Name)] に許容される最大長は 50 文字です。 (注)

デカルト型グラフ(横棒グラフ、縦棒グラフ、折れ線グラフ)の場合は、データをグ ループ化するための [データのグループ化 (Group Data) ] チェックボックスを選択し ます。

- [フィールド別 (By a field) ]: 縦軸に折れ線グラフまたは縦棒グラフ用に構成さ れたフッター数式のあるフィールドを表示し、横軸に横棒グラフ用のフッター数 式のあるフィールド表示するチャートビューを作成するには、このオプションを 選択します。
- [ラベル フィールド基準(By label field)]:縦軸に折れ線グラフまたは縦棒グラ フの 10 進数データ型のフィールドを表示するグラフ ビューを作成するには、こ のオプションを選択します。棒グラフでは、横軸に 10 進数タイプのフィールド が表示されます。
- 円グラフでは、[ラベル フィールド基準でのデータのグループ化(Group Data by Label Field) 1のみを実行できます。 (注)
- ステップ **6** [データ フィールドの追加(Add Data Fields)] 画面で、ドロップダウン リストから [ラベル フィールド (Label Field) | を、リスト ボックスから [データ フィールド (Data Fields) | を選 択し、[次へ(Next)] をクリックします。
- ステップ7 プレビューとフォーマット画面で、選択したチャートタイプに基づいて適切な情報を入力また は選択します。

詳細については、「グラフ の種類」を参照してください。

- 次のデータフィールドでは、縦棒タイプ(積み上げおよびグループ化)機能は使用で きません。 (注)
	- 日時
	- ブール

ステップ8 [保存 (Save) ] をクリックします。

関連トピック

[レポートのパーマリンク](cuic_b_user-guide-1201_chapter5.pdf#nameddest=unique_28) [グラフの種類](#page-20-0) (21 ページ)

#### <span id="page-20-0"></span>グラフの種類

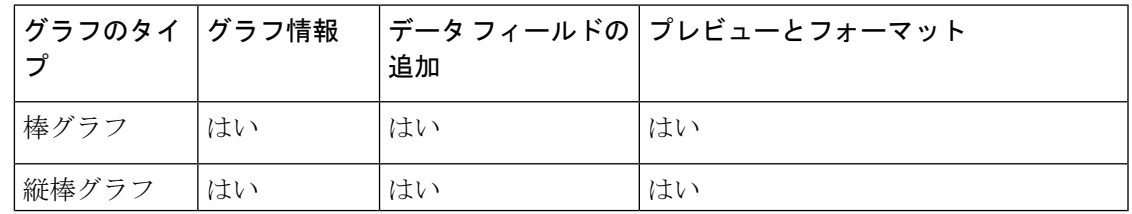

I

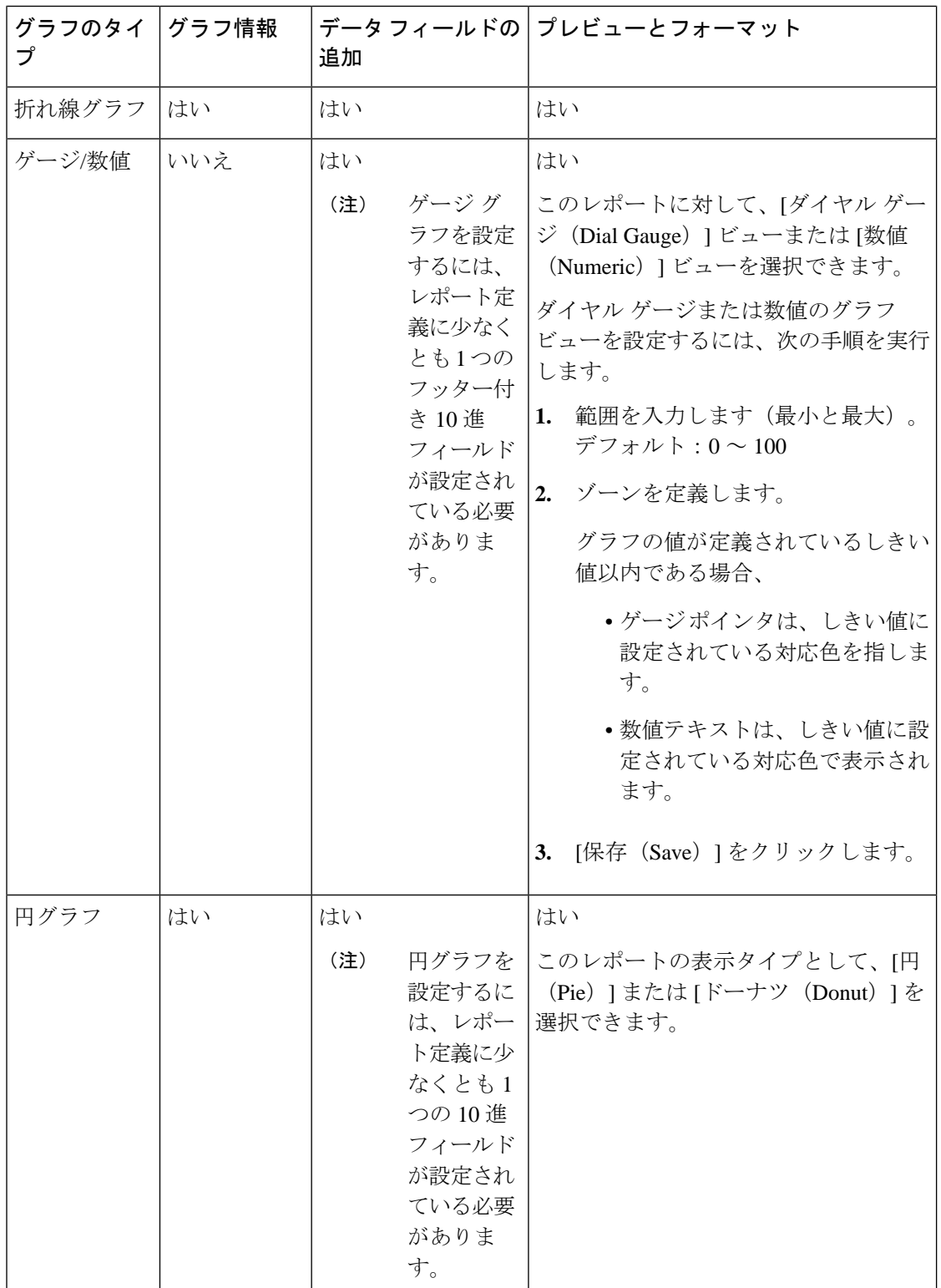

### <span id="page-22-0"></span>レポートのしきい値

フィールド値がしきい値の条件を満たしているかどうかを表示するには、フィールドにしきい 値インジケータを設定します。このリリースでは、[しきい値 (threshold color)] の色選択に使用 されるカラーパレットではない9色になっています。しきい値インジケータは、グリッドおよ びチャート > ゲージ タイプのビューにのみ設定できます。

チャート > ゲージ ビューのしきい値インジケーターの設定については、グラフビューを作成 します を参照してください。

[グリッド (Grid) ] ビューのフィールドしきい値インジケータを設定するには、次の手順を実 行します。

- ステップ **1** [ビューの管理] 画面で、レポートビューを追加した後、[次へ(Next)] をクリックします。 しきい値 画面が表示されます。
- ステップ **2** しきい値を設定するビューを選択し、[新しいしきい値の作成(Create new threshold)] リスト からフィールド名を選択します。 画面が更新され、選択したフィールド名の新しいパネルが表示されます。
- ステップ **3** フィールド演算子を選択し、[演算子(Operator)] リストから条件を設定します。

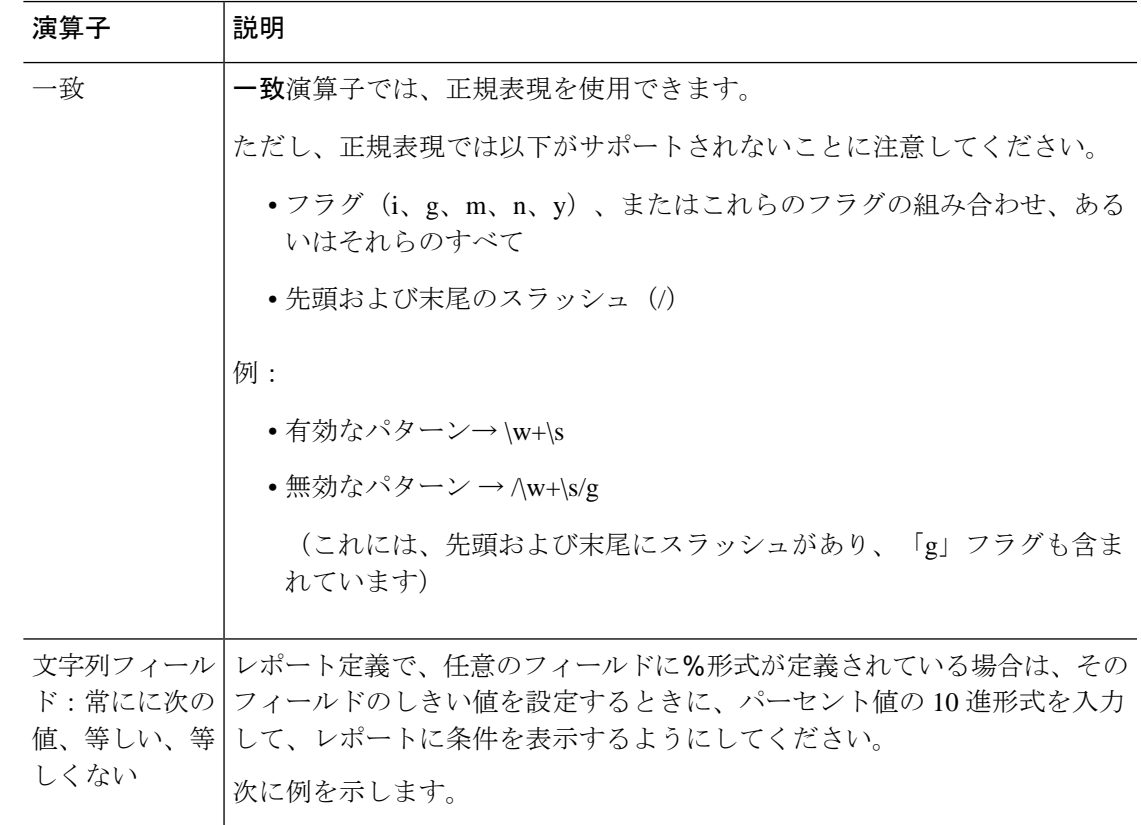

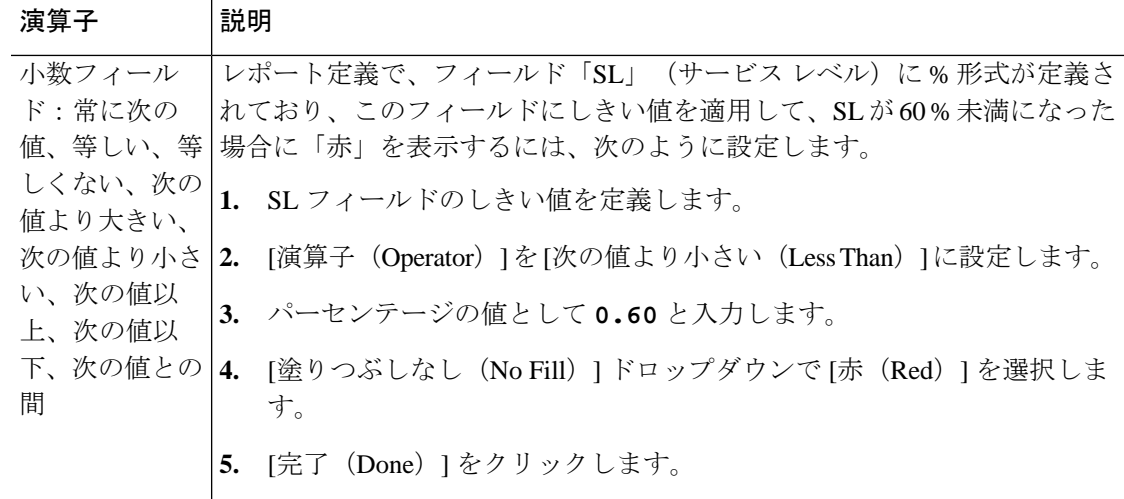

- ステップ **4** [塗りつぶしなし(NoFill)]からオプションを選択し、[しきい値(Thresholds)]フィールドを 編集します。
	- 同じフィールドや別のフィールドの条件を設定できます。 (注)
		- 同じフィールドの条件:同じフィールドのしきい値と条件。
		- 別のフィールドの条件:別のフィールドの条件に基づいたフィールドのしきい 値。
		- 同じフィールドの複数の条件:別のフィールドの条件に基づいてフィールドのし きい値を適用。
	- Unified Intelligence Center バージョン 11.6 以降にアップグレードした場合、それより も前のバージョンで作成されたレポートでは、すべてのしきい値の色が保持されま す。ただし、しきい値を変更すると、レポート内のすべての古いしきい値の色選択が 失われます。したがって、レポート用のしきい値の色の選択を再設定する必要があり ます。 注意

既存のレポートの場合、上記のステップを実行し、他のしきい値を追加します。

(注) しきい値設定は、1 つのフィールドについて最大 30 のしきい値をサポートします。

実行済みレポートの既存のしきい値を編集するには、[レポート オプション (Report options)] をクリックし、[しきい値の管理(Manage Thresholds)] を選択します。

- ステップ **5** しきい値の条件が一致したときに表示するフィールドのテキストの書式を設定します。次のオ プションを使用します。
	- [テキストボールド(太字テキスト)]:レポートフィールドを太字で強調表示するには、 このチェックボックスをオンにします。
	- [テキスト/背景色(Text/Background Color)]:フィールドのテキスト/背景色のドロップダ ウンから色を選択します。
- [代替テキスト(Text Substitute)]:しきい値条件に一致する場合にフィールドのテキスト を文字列で置換するには、新しい文字列を入力します。
	- 代替テキストとしてhtmlハイパーリンクを追加する構文:<*a href=https://www.cisco.com target=\_blank>cisco</a>*
	- テキストの代わりに空白を追加する構文:
- [画像の場所(Image Location)]:テキストを画像で置き換える場合は、その画像の URL パスを入力します。

ステップ6 [完了 (Done) ] をクリックします。 ステップ **7** [Finish] をクリックします。

関連トピック

グラフ [ビューの作成](#page-18-0) (19 ページ)

### <span id="page-24-0"></span>レポートの実行

### レポート アクション **-** 実行モード

すべてのメニュー項目およびレポート実行時に行えるアクションを次の表に示します。

表 **3 :** レポートのアクション

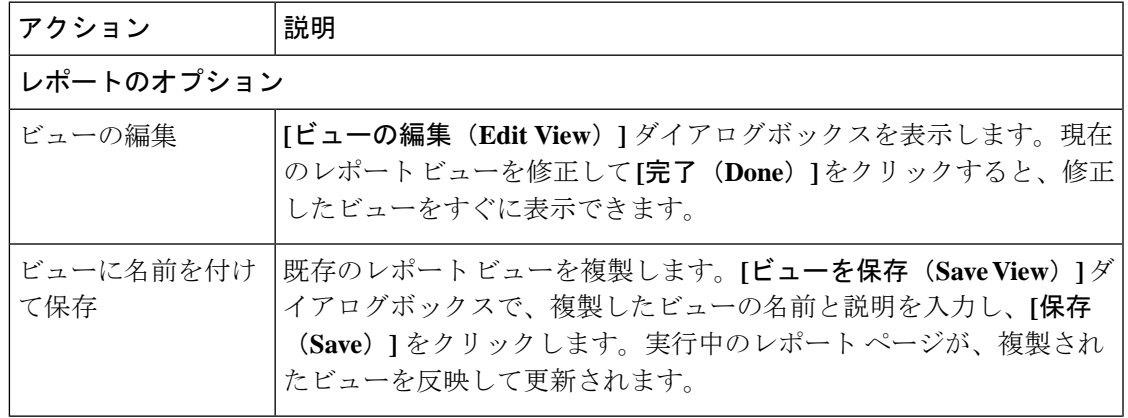

 $\overline{\phantom{a}}$ 

I

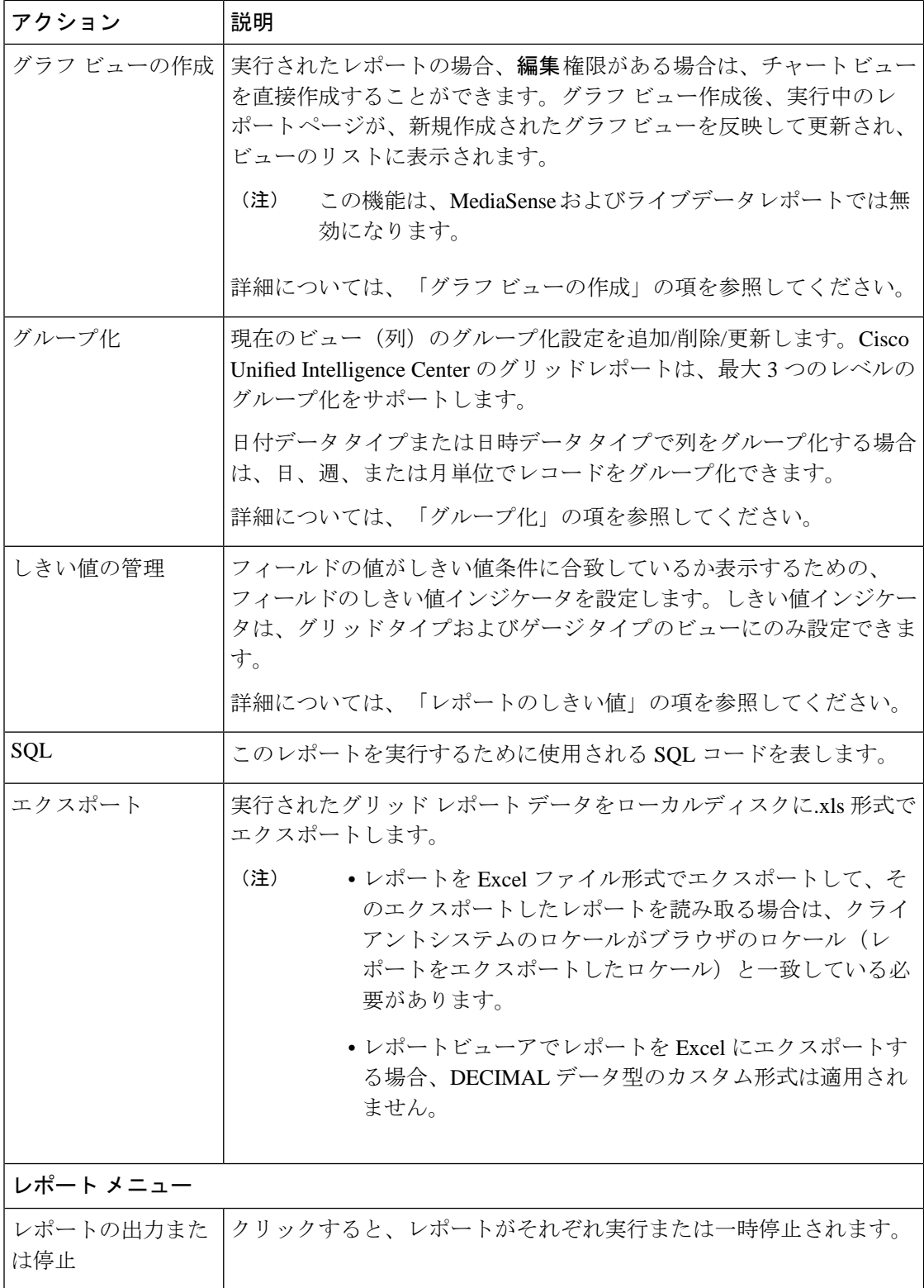

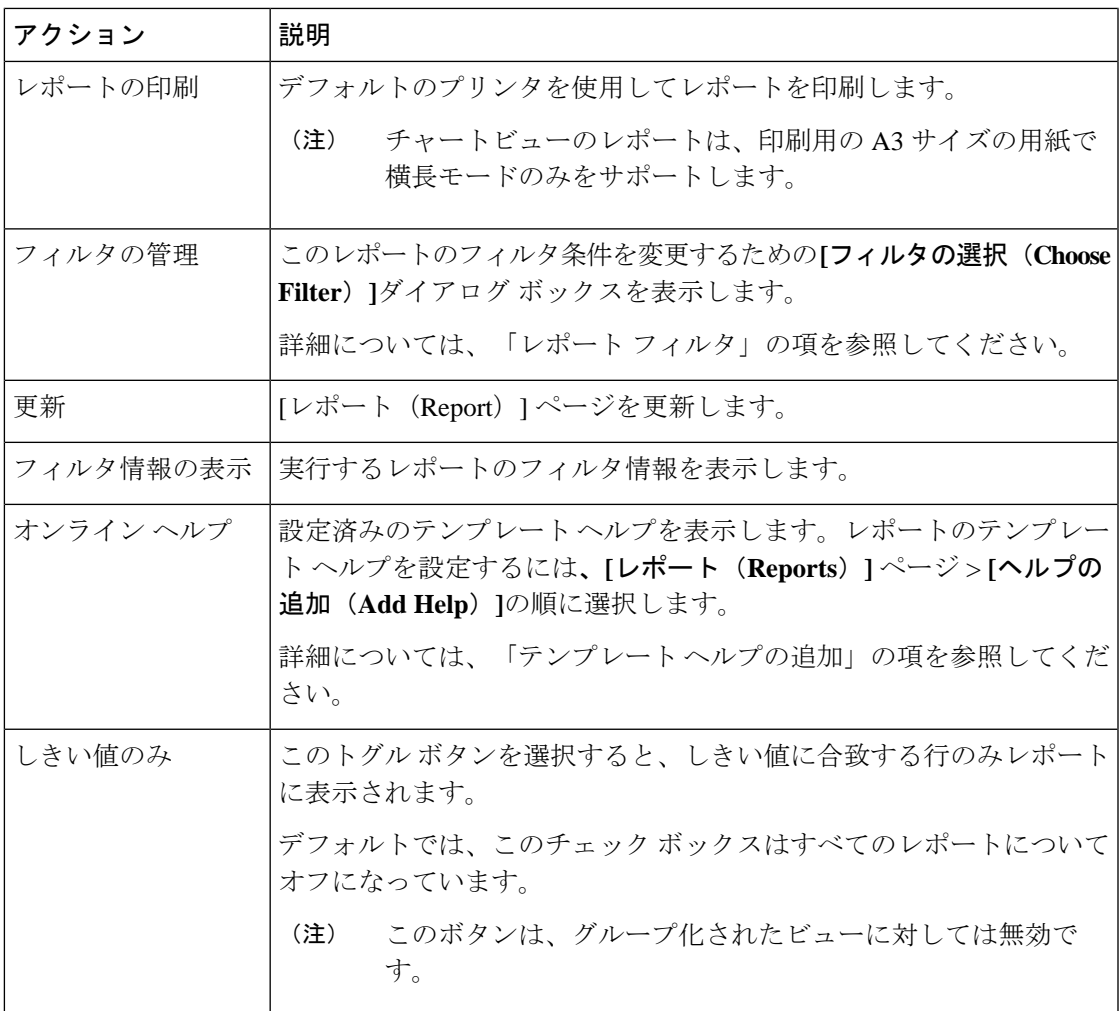

関連トピック

グラフ [ビューの作成](#page-18-0) (19 ページ) [レポートのしきい値](#page-22-0) (23 ページ) [グループ化](#page-26-0) (27 ページ) [レポート](#page-7-0) フィルタ (8 ページ) [テンプレート](#page-6-0) ヘルプの追加 (7 ページ)

### <span id="page-26-0"></span>グループ化

実行済みレポートの場合、現在のビューのグループ化設定を追加、削除、更新するには、[グ ループ化 (Group By) ] オプションを使用します。Cisco Unified Intelligence Center のグリッド レポートは、最大 3 つのレベルのグループ化をサポートします。

日付データ タイプまたは日時データ タイプで列をグループ化する場合は、日、週、または月 単位でレコードをグループ化できます。

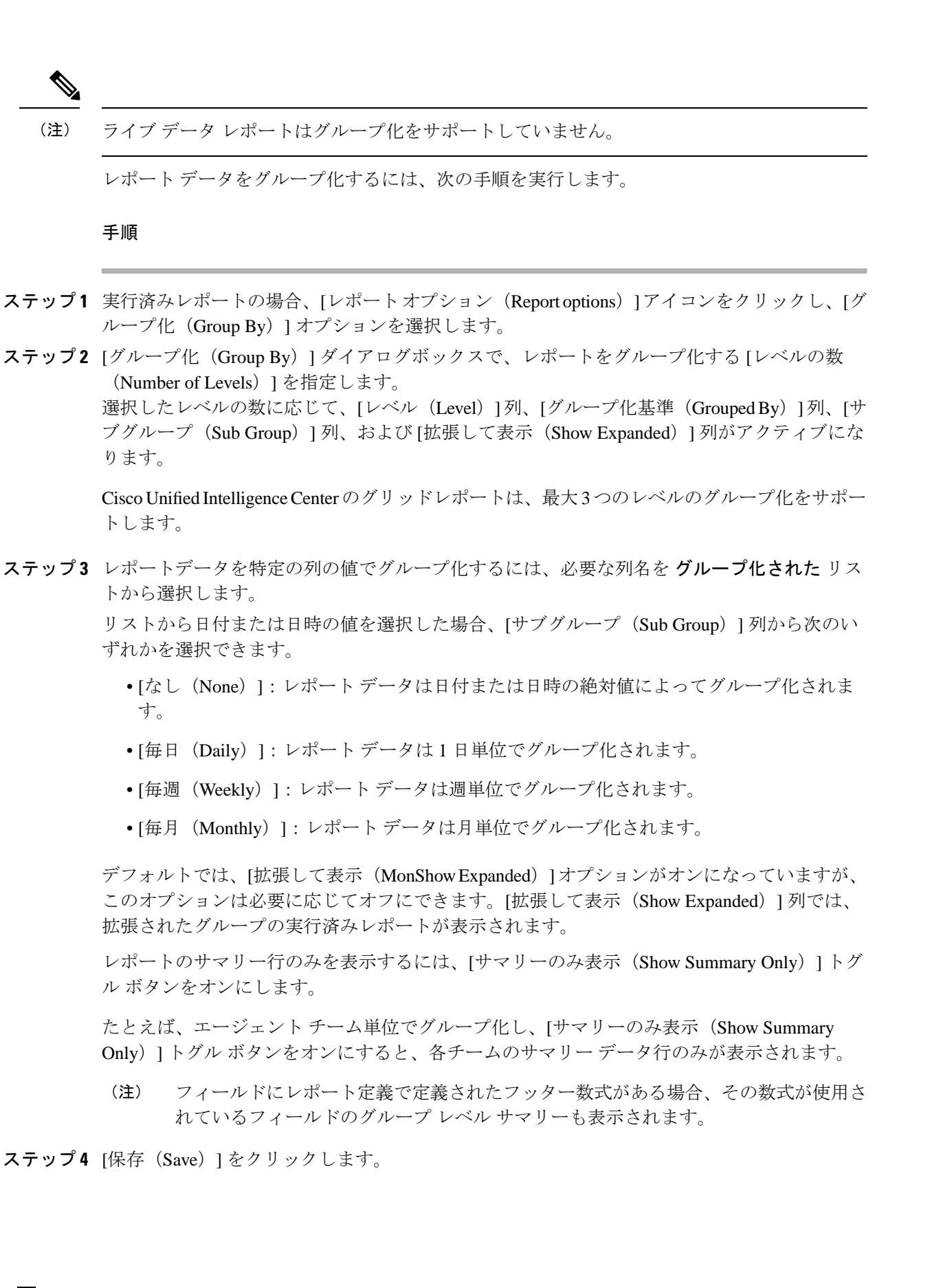

- •グループ化されたビューの場合は [しきい値のみ (Only Thresholds) ] チェック ボックスがディセーブルになります。 (注)
	- しきい値は、グループ化されたフィールドやサマリー行には表示されません。
	- グループ化されたフィールドがあるレポートからのドリルダウンは実行できませ  $\lambda$

### 同時レポート

200 人の Cisco Unified Intelligence Center ユーザが、次のレポートを同時に実行できます (XML 固定リンクなし)。

- 100 行、10 列の 2 つのリアルタイムレポート。
- 2000 行、10 列の 2 つの履歴レポート。
- 展開でライブデータがサポートされている場合、100 行、10 列の 2 つのライブデータレ ポート。

XML 固定リンクが含まれている場合は、上記の 200 人のユーザに加えて 30 人のユーザ(それ ぞれ1つのリアルタイム XML 固定リンクと1つの履歴 XML 固定リンクを実行)がサポート されます。この結果、1 時間あたり 7200 件のリアルタイム XML 固定リンクの実行と 1 時間あ たり 60 件の履歴 XML 固定リンクが実行されます。

### <span id="page-28-0"></span>レポートのインポート

Unified Intelligence Center レポートは、.xml ファイル形式または .zip ファイル形式でインポート できます。

インポートされたレポートは、次のエンティティのデータを取得します。

- レポート
- レポート定義
- 値リスト
- ビュー
- しきい値
- ドリルダウン
- テンプレート ヘルプ

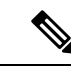

各レポートテンプレートのヘルプフォルダのサイズは 3 MB に制 限されています。フォルダサイズがこの制限を超えると、システ ムはヘルプ コンテンツをロードしません。 (注)

(注) レポートフィルタとコレクションはインポートできません。

レポートをインポートするには、次の手順を実行します。

- ステップ1 左側のナビゲーション ペインで、レポートをクリックします。
- ステップ **2** レポート リスティングページで、インポート をクリックします。
- ステップ **3** [参照(Browse)] をクリックして、インポートするファイル(.xml または.zip 形式)を選択し ます。
	- 最大ファイルサイズは、.zip ファイル形式では 60 MB、.xml ファイル形式では 3 MB です。 (注)
- ステップ **4** 必要なファイルを選択し、**[**開く(**Open**)**]** をクリックします。
- ステップ **5** [保存先フォルダ(Save to Folder)] リストからファイルの保存先の場所を選択して、ファイル を保存します。
- ステップ **6** [アップロード(Upload)] をクリックします。 ファイルが正常にアップロードされると、テーブルには、対応するレポートテンプレート、現 在使用可能なバージョン、およびインポートされるファイルの受信バージョンが入力されま す。
- ステップ **7** インポートするレポートのレポート定義が Unified Intelligence Center で定義されていない場合 にのみ、レポート定義のデータソースを選択します。
- ステップ **8** レポート定義で定義されている値リストのデータソースを選択します。
	- 以下に該当する場合、値リストのデータソースの選択は必須です。 (注)
		- 値リストがレポート定義と同じデータソースを使用しない場合。
		- リアルタイムストリーミングレポート定義の場合。
- ステップ **9** インポートまたは上書きするファイルを選択します。
	- 上書き インポートされるレポートが Unified Intelligence Center に存在する場合。
	- インポート インポートされるレポートが新しいレポートファイルのセットの場合。
- ステップ **10** [インポート(Import)] をクリックします。
	- 異なるバージョンの Unified Intelligence Center へのレポートのインポートはサポー トされていません。ただし、Unified IntelligenceCenterをアップグレードすると、 アップグレード後のバージョンでレポートテンプレートが引き続き機能します。 (注)
		- 手動で編集した XML のインポートはサポートされていません。

### <span id="page-30-0"></span>レポートとフォルダのエクスポート

Unified IntelligenceCenterからカスタムまたはストックレポートまたはレポートフォルダをエク スポートできます。レポートおよびレポートフォルダは、ZIP ファイル形式でエクスポートさ れます。

フォルダをエクスポートすると、そのフォルダのレポートが zip ファイルとしてグループ化さ れます。グループ化は、レポート定義と値リストによって使用されるデータソースに基づいて 行われます。

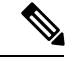

(注)

- カスタマイズされたレポートの場合は、レポートをエクスポートする前に値リストとレ ポート定義のバージョン番号を更新する必要があります。更新しないと、エクスポートで 既存のレポートが上書きされません。
	- フォルダをエクスポートするときは、レポート定義またはフォルダ内のすべての値リスト がそれぞれ同じデータソースを指していることを確認します。

#### $\sqrt{N}$

カスタマイズされた目的で、エクスポートされたレポート(XML ファイル)を変更しないで ください。ただし、必要に応じて、レポート、レポート定義、およびValueListのEntityVersion のみを変更できます。 注意

レポートをエクスポートすると、レポートに関連付けられている次のデータがエクスポートさ れます。

- レポート
- レポート定義
- 値リスト
- ビュー
- しきい値
- ドリルダウン
- •テンプレートヘルプ(バンドルされていない場合は、zip ファイル形式で空のフォルダが 作成されます)

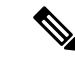

(注) レポート フィルタとコレクションはレポートとともにエクスポートされません。

レポートまたはフォルダをエクスポートするには、次の手順を実行します。

- ステップ1 左のナビゲーションパネルから、レポートをクリックします。
- ステップ **2** エクスポートするレポートまたはレポートフォルダに移動し、レポートの横にある省略記号ア イコンをクリックして エクスポート をクリックします。
	- 必要に応じて、レポートまたはレポートフォルダの名前を変更できます。ファイル拡 張子を変更しないでください(レポートまたはレポートフォルダ:zip)。 (注)
- ステップ **3** [OK] をクリックします。 エクスポートされたファイルは、指定されたローカルフォルダにダウンロードされます。